## **User Manual**

## **Client Area BPFK Surabaya**

## A. Authorisasi

a. Login

Login dengan memasukkan *username* dan *password* yang telah dibuatkan oleh pelayanan teknis BPFK Surabaya*.* Akun yang diberikan adalah akun admin, sehingga *user* bisa membuat akun lainnya (selain admin) untuk digunakan dalam 1 lingkup fasyankes.

Link login <https://clientarea.bpfk-sby.org/>login

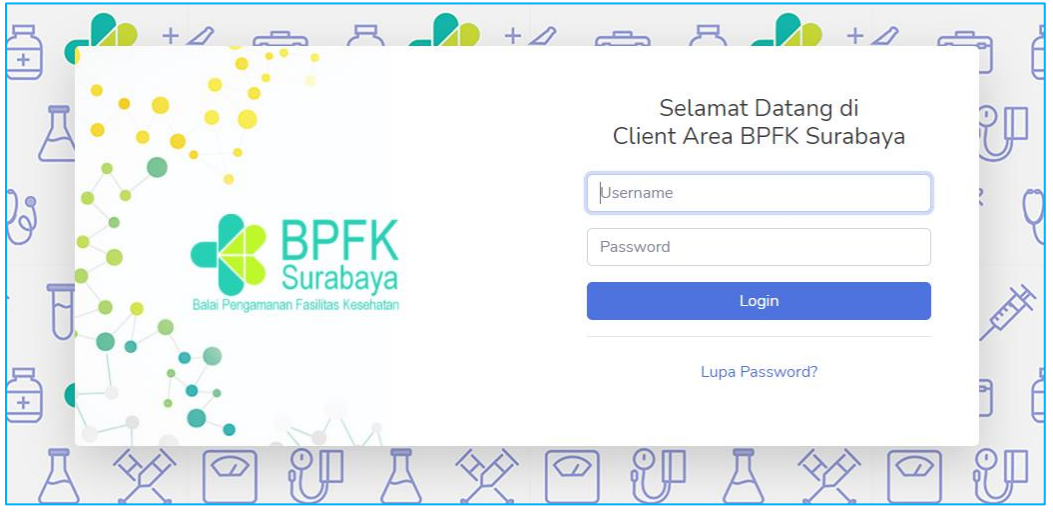

b. Lupa Password

Lupa password dapat dilakukan dengan langkah – Langkah berikut :

- Klik tulisan *"Lupa Password?"*.
- Masukkan nama email yang telah didaftarkan.
- Klik tombol *"Kirim"*.

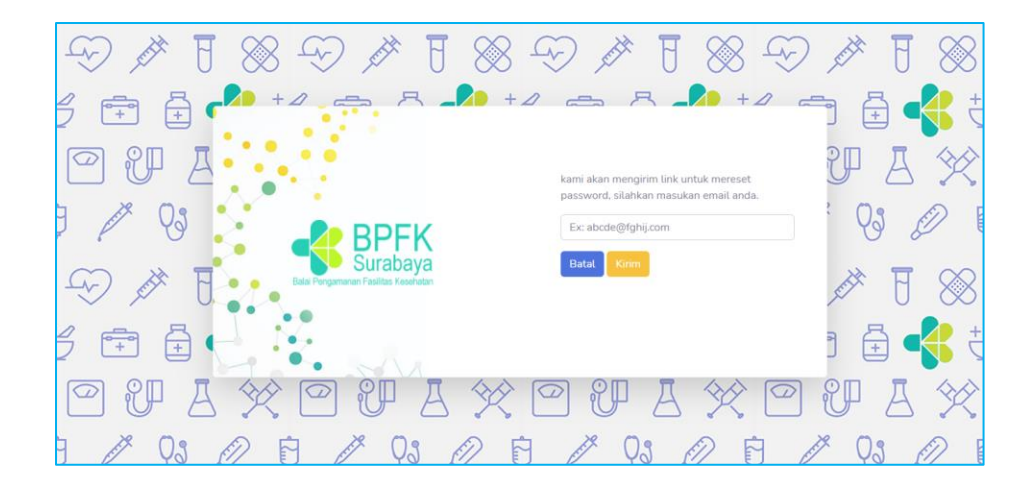

- Periksa kotak masuk email, jika tidak ada periksa spam.
- Klik tombol *"Reset Password"*.
- Masukkan *password* dan *password confirmation.*
- Klik tombol *"Simpan".*

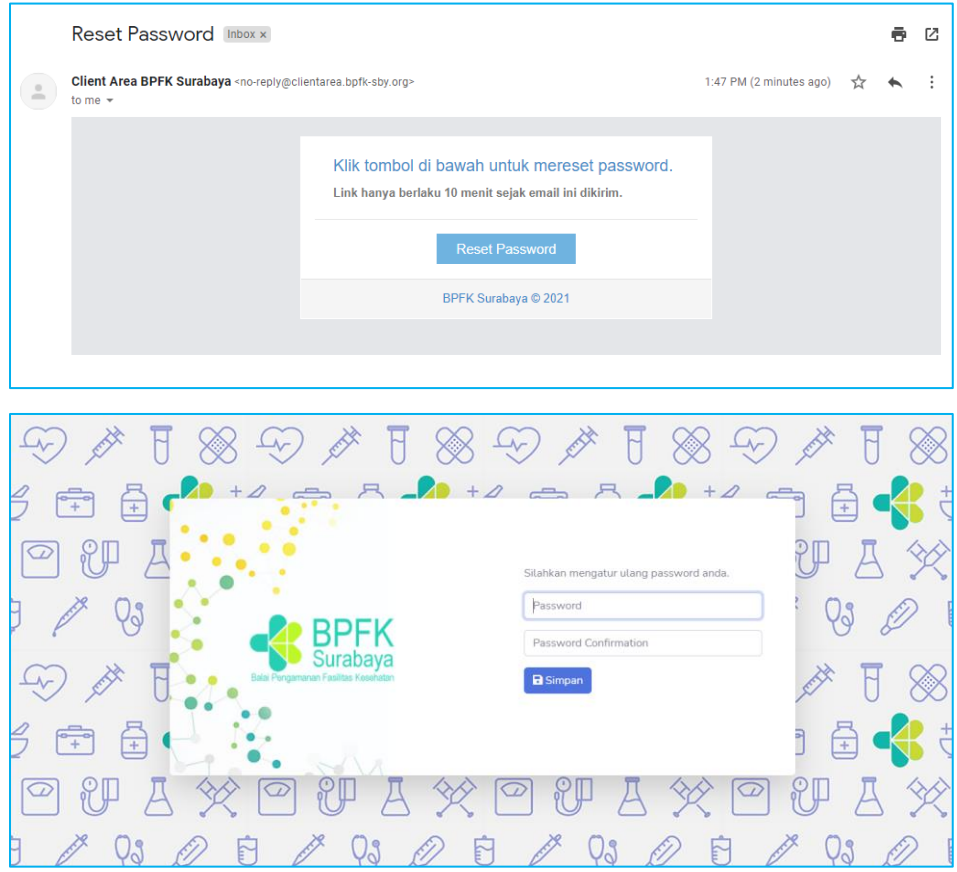

c. Menambah atau Memperbarui Akun

Menambah akun hanya dapat dilakukan oleh admin admin user. Admin diperoleh dari user yang pertama kali didaftarkan oleh petugas pelayanan teknis BPFK Surabaya.

Berikut Langkah – langkah untuk membuat / memperbarui akun :

- Klik user pada pojok kanan atas.
- Klik *"Settings".*
- Blok sebelah kiri adalah form untuk membuat / memperbarui akun.
- Klik tombol *"Simpan"* atau *"Update".*

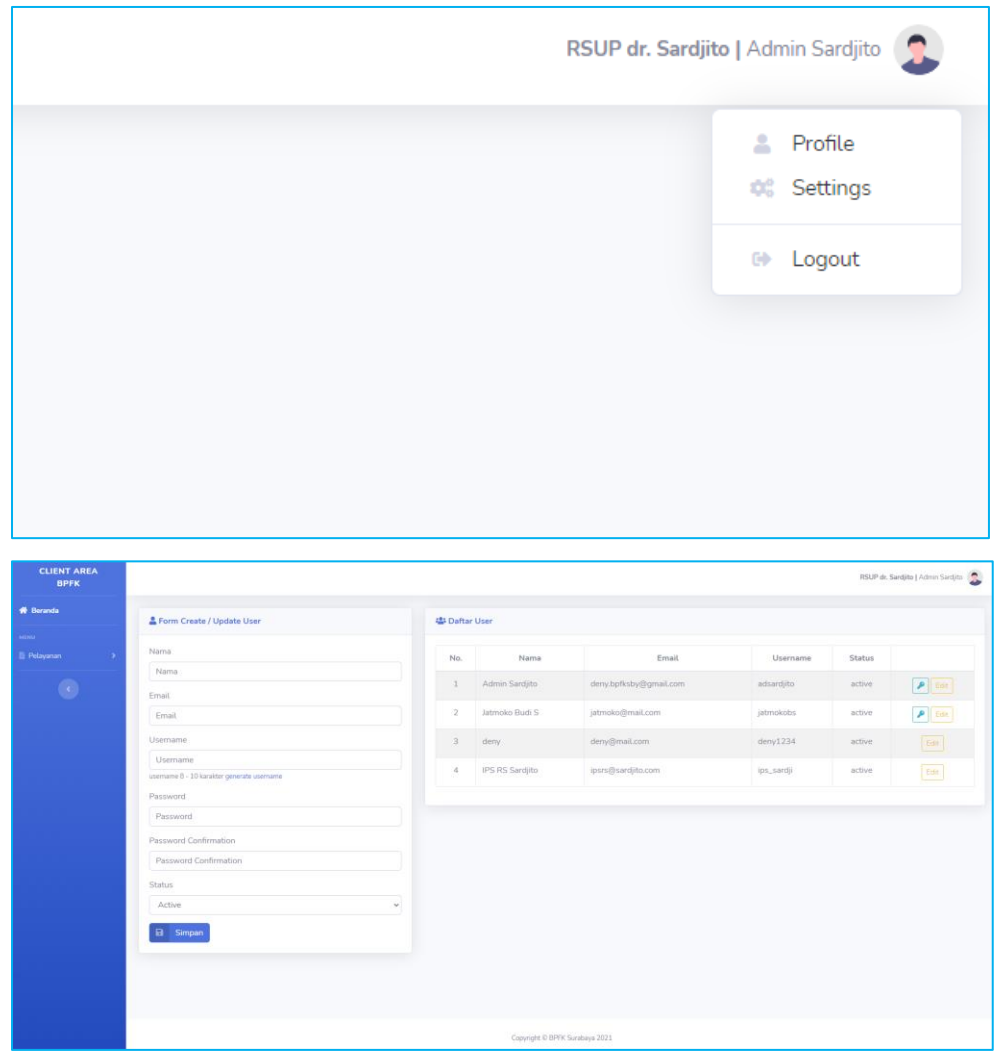

Untuk memperbarui akun sesuai yang login bisa dengan klik *"Profil"* sehingga tampilannya seperti berikut :

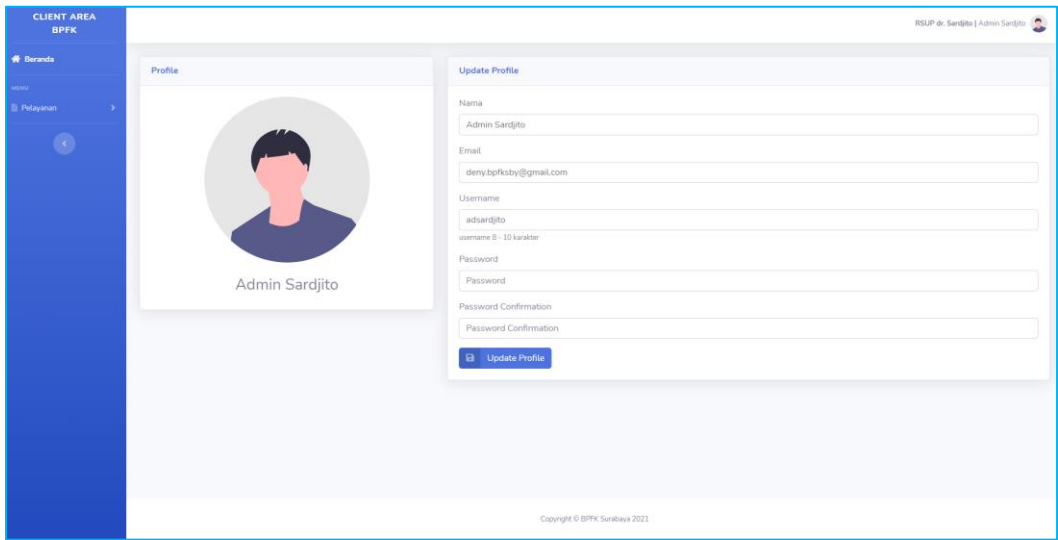

Catatan : Untuk memperbarui akun jika tidak ada perubahan pada *password* maka bidang isian *password* bisa dibiarkan kosong.

- B. Menu Pelayanan
	- a. Order Kalibrasi / Pengujian

Masuk ke menu **Pelayanan > Kalibrasi/Pengujian** untuk melihat daftar nomor order pelayanan yang sudah dikerjakan dan telah menggunakan tanda tangan digital.

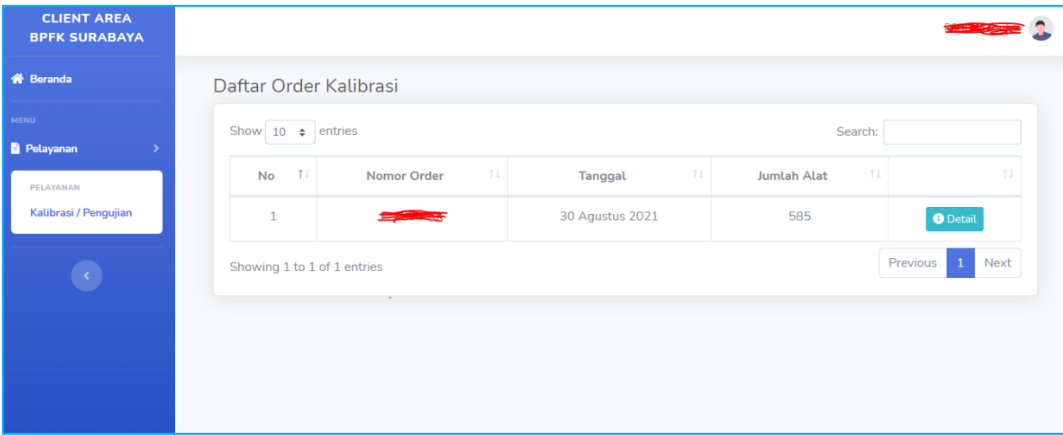

## b. Pilih Nomor Order

Masuk ke detail nomor order dengan klik tombol *"Detail".*

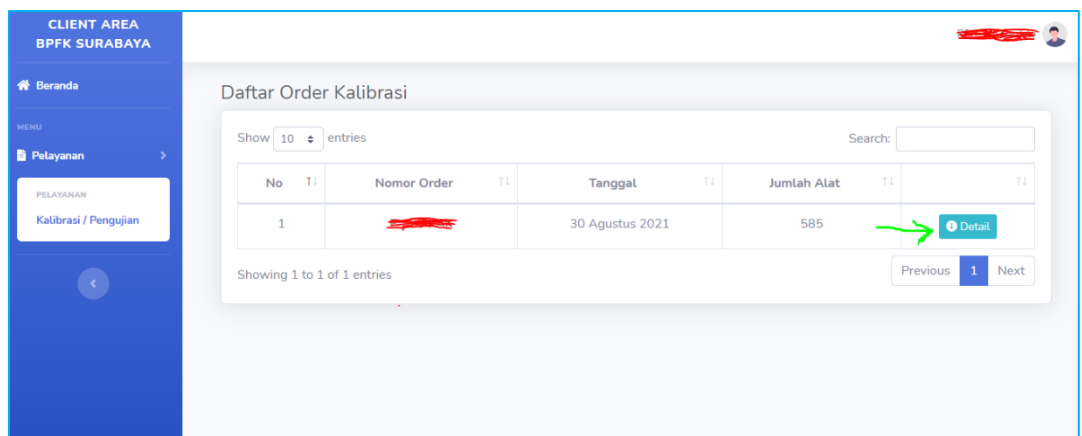

c. Download File

Download satuan melalui tombol  $\bullet$  pada masing – masing alat atau download semua sertifikat dalam satu nomor order dengan klik tombol

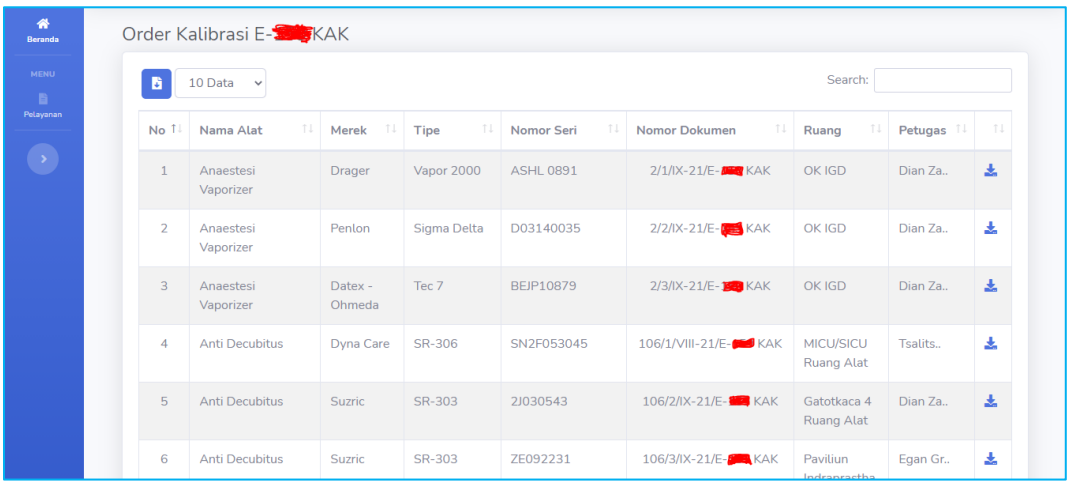